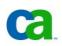

**Downloading Infrastructure Management Customer Validation Code** from The Cloud Commons® Marketplace

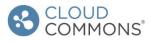

# Five easy steps for downloading from www.CloudCommons.com

- 1. Register as a Member. (Entering inaccurate information here could prevent you from being able to download later.)
- 2. Login as Cloud Commons Member.
- 3. Find and Add IM Customer Validation software to Cart.
- 4. Checkout Shopping Cart.
- 5. Receive Order Confirmation and Software Download Emails.

### 1. Register as a Member.

- Go to <u>www.cloudcommons.com.</u>
- Click the **Register** button (upper right hand corner).
- Complete simple form (Name, Screen name, email and password).
- Open Email and click Registration Acknowledgement from Cloud Commons. ٠

### 2. Login as Cloud Commons Member.

Log into www.cloudcommons.com (email and password) by clicking Log In in upper right corner.

# 3. Find and Add CA IM Customer Validation to Cart.

- Click <u>http://www.cloudcommons.com/product/3tksub2aristotle71071011.html</u> link (must first log into Cloud Commons in default browser).
- Click the **Rate/Price** menu option (on the right side of the screen).
- Select the License Rate/Price option.
- Click the Add to Cart button.

# 4. Checkout Shopping Cart.

- Click Proceed to Checkout.
- Add Company Address if prompted. (This is only required on the first order/download. Not entering a • valid company address could prevent you from being able to download.) Click Continue.
- **CA IM Customer Validation** software is zero cost; therefore, payment method is not required. •
- Click the **Continue** button.
- Select boxes I Agree and I have read and agree to these Terms of Use. •
- Click the Place Order button. •

# 5. Receive Order Confirmation and Software Download Emails.

- Review Order Confirmation email.
- Review Cloud Commons Bill of Material email (should arrive within 4 hours). •
- Follow steps to download your software from Cloud Commons.
- The password for the zip file is: Ks2pcDA1154

Add to Cart

Proceed to Checkout

Place Order

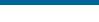

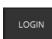

REGISTER